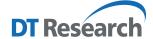

# **Control Center for DT Research Systems**

The Control Center is a custom portal for accessing major system modules and settings on DT Research systems. Authorized users may enable/disable communication (e.g., Wi-Fi and optional WWAN) and/or optional productivity modules. All users have the authority to manipulate the settings related to display brightness, screen orientation, and touch modes to accommodate specific applications and user preferences.

## **Access to Control Center from the Windows Desktop**

The Control Center application can be launched from the Windows System Tray. Tap on the Control Center icon to launch the software.

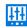

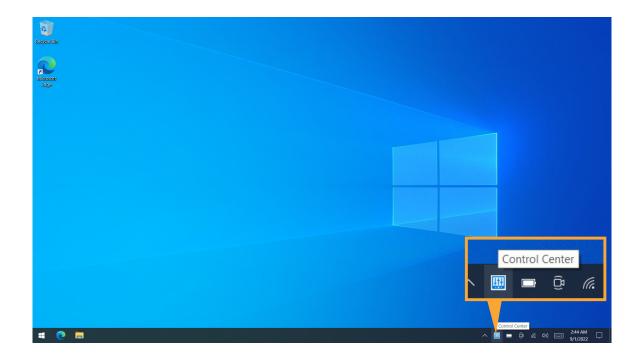

There are two user modes – Normal User and Authorized User – for the Control Center application. When the application is launched, the Control Center runs under Normal User Mode. In this mode, user cannot turn on/off hardware modules such as Wireless, Cameras, GNSS, and Barcode Scanner. Refer to Module Function Settings below.

#### NOTE:

Module icons will be displayed only when the corresponding modules are installed on your tablet and laptop. For reference purposes, the images and discussion below will address a comprehensive set of options.

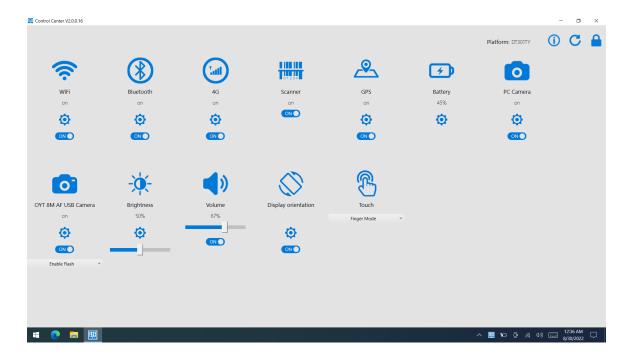

To access the **Authorized User Mode**, click on the Locked icon at the top right corner of the application window, then a window appears for an authorized user to enter a password. The default password is **P@ssw0rd**. Password changes and the exit from Authorized User mode (back to Normal User mode) are discussed in the section on Additional Information below.

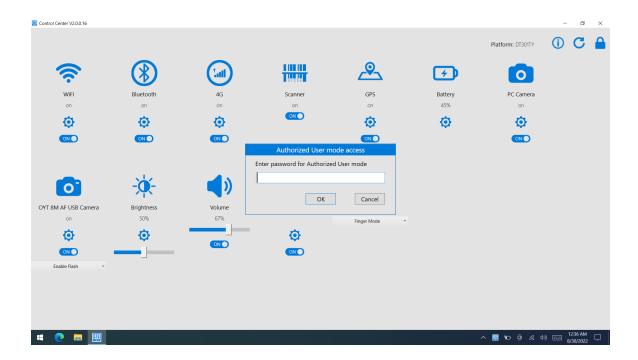

The module and settings icons in Authorized User mode remain the same as in Normal User mode. The difference will be in the Locked icon being replaced by an Unlocked icon at the top right corner of the application page.

# **Module Function Settings**

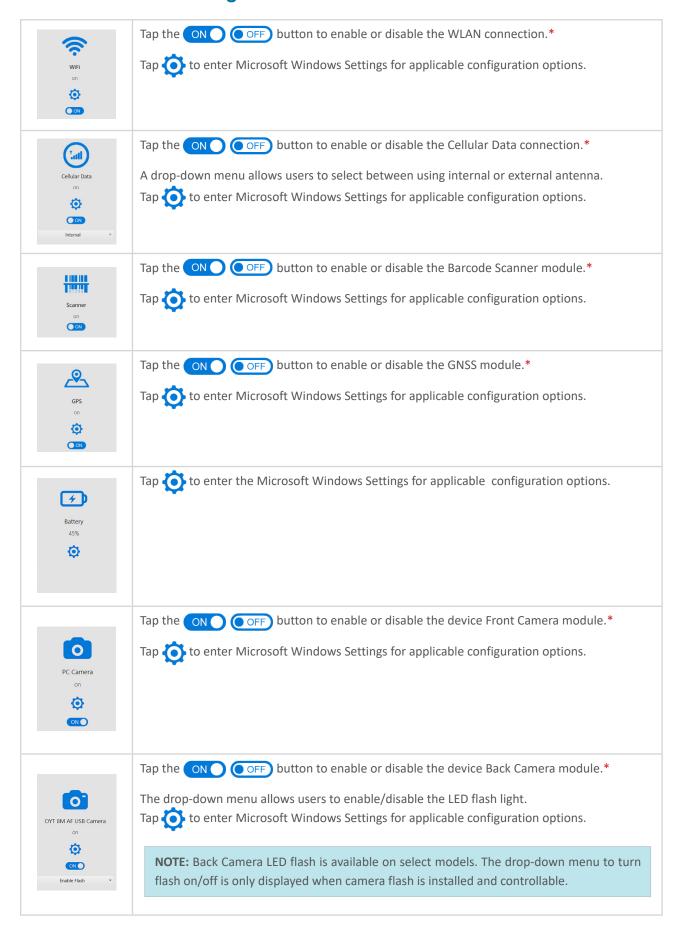

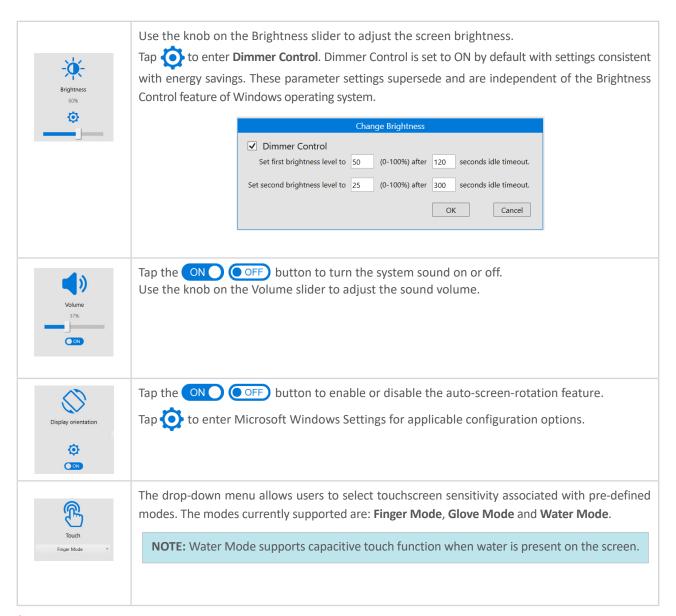

<sup>\*</sup> Can be set up only under the Authorized User Mode.

### **Additional Information**

After set up, the user may exit the Authorized User mode by tapping the Unlocked icon

The Control Center will automatically refresh the module status. To manually refresh the module status, tap the Refresh icon 🖰 .

To change the Authorized User password, tap (i) and a window opens. Enter the current password and the new password. Tap **OK** to save the new password. Refer to picture below.

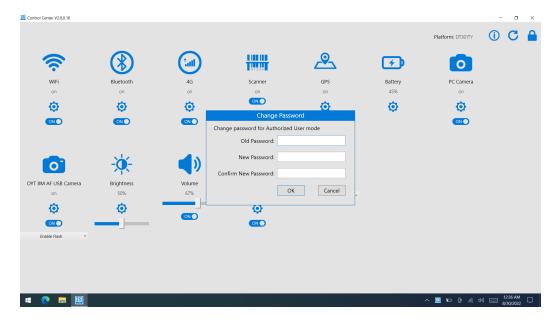

User could "Press, briefly hold and release (Right-click)" the tion to launch a pop-up menu.

This pop-up menu allows user to choose from a selection of options (e.g., About, Help) related to the application and its usage.

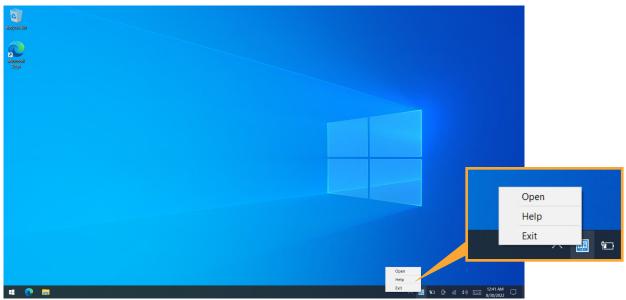

Notably, under Help, the user is able to view locally (on-device) a tutorial on the usage of the tool or application.

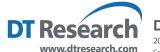